## **Βασικές ρυθμίσεις, στατική δρομολόγηση και VLANs**

Όσοι γνωρίζουν από δίκτυα ξέρουν ότι η κορυφαία εταιρεία σε εξοπλισμό δικτύων (routers, switches κτλ) είναι η Cisco. Είναι λοιπόν ουσιώδες να γνωρίζουμε το πως θα μπορέσουμε να ρυθμίσουμε έναν Cisco router.

#### Router Modes

Ένα Cisco Router έχει αρκετά modes (καταστάσεις) αλλά οι πιο σημαντικές που πρέπει κάποιος να γνωρίζει και να είναι σε θέση να αναγνωρίσει είναι οι παρακάτω:

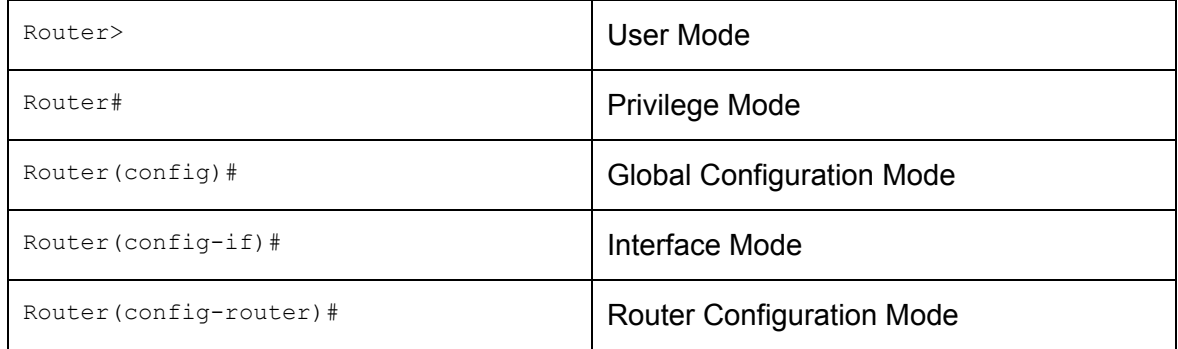

Θα πρέπει να γνωρίζουμε επίσης ότι δεν δουλεύουν όλες οι εντολές σε όλα τα mode.

#### Global Configuration Mode

Όταν κάνουμε εκκίνηση έναν Cisco Router η πρώτη κατάσταση είναι το User Mode. Στο User Mode δεν μπορούμε να κάνουμε ρυθμίσεις στο router και το μόνο που μπορούμε είναι να δούμε κάποια από τα configurations.

Πληκτρολογώντας την εντολή **enable** μπαίνουμε στο privilege mode. Σε αυτήν την κατάσταση μπορούμε να δούμε όλα τα configurations που έχουνε γίνει στο router αλλά και να πληκτρολογήσουμε την εντολή **configure terminal** η οποία και θα μας εισάγει στο Global Configuration Mode όπου και θα μπορέσουμε να ρυθμίσουμε τον router μας.

Παράδειγμα:

```
Router>
Router>enable
Router#configure terminal
Router(config)#
```
## Ρύθμιση του FastEthernet Interface

Σε περίπτωση που είμαστε σε μία εταιρεία και μας ζητηθεί να συνδέσουμε τον router μας με κάποιον άλλον router της εταιρείας σε κάποια άλλη πόλη ή χώρα τότε θα πρέπει να γνωρίζουμε το πως θα ρυθμίσουμε το FastEthernet interface του.

Αν δεν ξέρουμε όμως ποιά είναι τα interface του router που έχουμε, τότε η εντολή **show ip interface brief** στο privilege mode θα μας εμφανίσει όλα τα διαθέσιμα interface του.

Παράδειγμα:

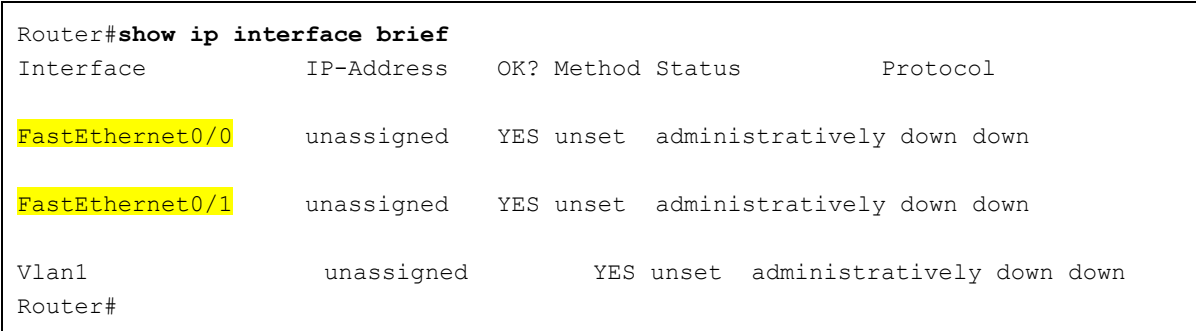

Έτσι λοιπόν η ρύθμιση του FastEthernet interface γίνεται ως εξής:

```
Router#configure terminal
Router(config)#interface fa0/0
Router(configif)#ip address 192.168.1.1 255.255.255.0
Router(configif)#no shutdown
Router(config-if)#end
Router#
```
Για να ρυθμίσουμε ένα interface θα πρέπει να μπούμε σε Global Configuration Mode.

Η εντολή interface fa0/0 χρησιμοποιείται για να μπούμε στο interface που θέλουμε να ρυθμίσουμε, στην προκειμένη περίπτωση είναι το fa0/0.

Η επόμενη εντολή είναι η εντολή **ip address <<ip address>> <<subnet mask>>** και είναι η εντολή με την οποία μπορούμε να ορίσουμε την διεύθυνση IP και την μάσκα υποδικτύου (subnet mask) που θα έχει το FastEthernet interface. Η διεύθυνση IP και το subnet mask που θα βάλουμε εξαρτάται και από την διεύθυνση IP που μας έχουν δώσει και το subnetting που έχει γίνει. Με τον ίδιο τρόπο μπορούμε να ρυθμίσουμε και να δώσουμε διεύθυνση ip και σε ένα **Serial interface**.

Τέλος πληκτρολογώντας την εντολή **end**επιστρέφουμε στο privilege Mode.

#### Πίνακας δρομολόγησης και στατική δρομολόγηση

Ένας δρομολογητής είναι μία συσκευή η οποία χρησιμοποιείται για τη διασύνδεση δύο ή περισσότερων (υπο)δικτύων. Στο παράδειγμα που παρουσιάζεται στην Εικόνα, ο δρομολογητή R1 συνδέει απευθείας 2 δίκτυα (Network 1 , Network 2), επίσης συνδέεται και με τον δρομολογητή R2 ο οποίος συνδεέι και αυτός ένα δίκτυο (Network 3). Πρέπει να σημειωθεί ότι η σύνδεση του R1 με τον R2 αποτελεί ένα δίκτυο (Internal Network), το οποίο αποτελείται από δύο συσκευές.

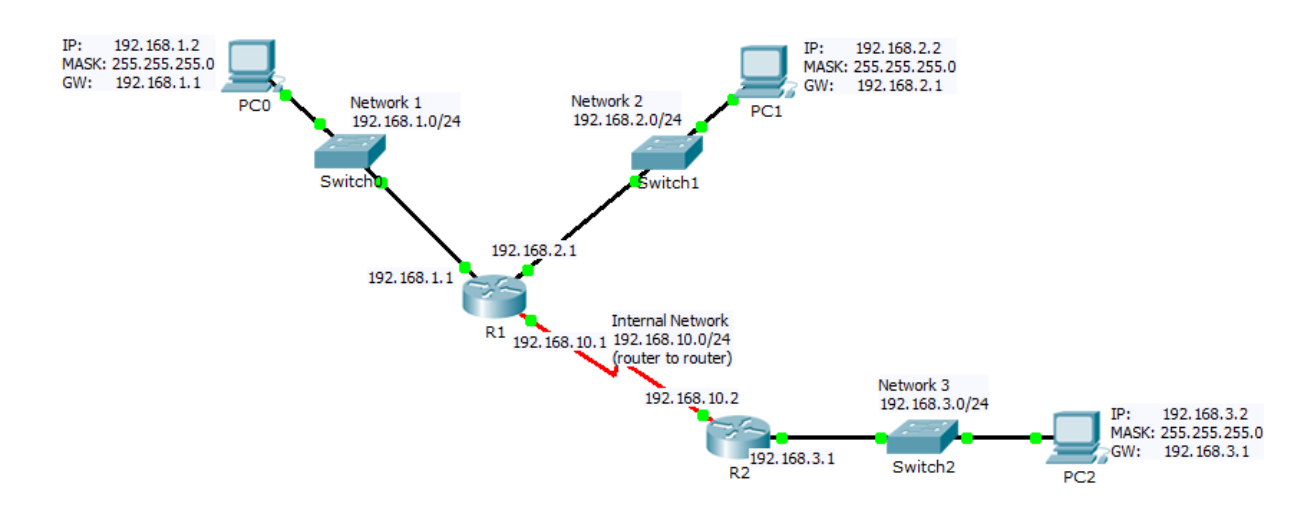

Ένας δρομολογητής περιλαμβάνει έναν αριθμό θυρών διασύνδεσης (interfaces), με κάθε interface να συνδέεται σ' ένα διαφορετικό (υπο)δίκτυο και να αποτελεί τμήμα του (υπο)δικτύου αυτού.

Κάθε δρομολογητής έχει αποθηκευμένο έναν πίνακα, (**πίνακας δρομολόγησης – routing table**), ο οποίος περιλαμβάνει αντιστοιχίες μεταξύ διευθύνσεων δικτύου και interfaces. Για παράδειγμα, ο πίνακας δρομολόγησης του δρομολογητή R1.

Με την εντολή **show ip route**σε privilege mode μπορούμε να δούμε τον πίνακα δρομολόγησης.

```
R1#show ip route
...
Gateway of last resort is not set
C 192.168.1.0/24 is directly connected, FastEthernet0/0
C 192.168.2.0/24 is directly connected, FastEthernet0/1
C 192.168.10.0/24 is directly connected, Serial0/0/0
R1#
```
Όπως φαίνεται από τον πίνακα δρομολόγησης τα δίκτυα στα οποία είναι **απευθείας συνδεδεμένα** στο δρομολογητή υπάρχει η ένδειξη **C** στον πίνακα δρομολόγησης. Οι εγγραφές αυτές με την ένδειξη **C** καταχωρούνται αυτόματα στον πίνακα δρομολόγησης μόλις αποδοθεί μια IP διεύθυνση στο αντίστοιχο interface. Στην περίπτωση του R1 ο δρομολογητής είναι άμεσα συνδεδεμένος με τα δίκτυα:

- 192.168.1.0/24 (Network 1)
- 192.168.2.0/24 (Network 2)
- 192.168.10.0/24 (Internal Network)

Στον πίνακα δρομολόγησης δεν υπάρχει καμιά πληροφορία για το δίκτυο 192.168.3.0/24 (Network 3) το οποίο είναι συνδεδεμένο στον δρομολογητή R2. Για να μπορέσει ο δρομολογητής R1 να δρομολογεί πακέτα προς το δίκτυο 192.168.3.0/24 (Network 3) θα πρέπει να του δώσουμε την "πληροφορία" για το πώς θα φτάσει το δίκτυο αυτό. Αυτό γίνεται με την στατική δρομολόγηση (static routes).

Για να προσθεσουμε μια νεα εγραφή στον πίνακα δρομολόγησης πληκτρολογούμε την εντολή **ip route <<network ip address>> <<subnet mask>> <<next hope ip address>>**

- **network ip address**: Διεύθυνση IP του δικτύου που θέλουμε να φτάσουμε
- **subnet mask**: Μασκα υποδικτύου του δικτύου που θέλουμε να φτάσουμε
- **next hope ip address**: Διεύθυνση IP του δρομολογητή που μας συνδέει με αυτό το υποδίκτυο

Για να γνωστοποιήσουμε λοιπόν στον R1 την υπαρξη του δικτύου 192.168.3.0/24 (Network 3) και μέσω ποιου δρομολογητή μπορεί να φτάσει σε αυτό το δίκτυο προσθέτουμε ένα static route στον πίνακα δρομολόγησης του R1.

R1(config)#**ip route 192.168.3.0 255.255.255.0 192.168.10.2**

Με αυτή την εντολή λέμε στον router ότι για να "φτάσει" το δίκτυο 192.168.3.0/24 (Network 3) θα πρέπει να προωθήσει την κίνησή του στον δρομολογητή R2 όπου έχει διεύθυνση ip 192.168.10.2, δηλαδή να στείλει την κίνηση μέσω του δρομολογητή R2.

Για να επιβεβαιώσουμε αν το static route μπήκε σωστά στην πίνακα δρομολόγησης μπορούμε πολύ εύκολα να το κάνουμε με την εντολή **show ip route**σε privilege mode.

```
R1#show ip route
...
C 192.168.1.0/24 is directly connected, FastEthernet0/0
   C 192.168.2.0/24 is directly connected, FastEthernet0/1
S 192.168.3.0/24 [1/0] via 192.168.10.2
C 192.168.10.0/24 is directly connected, Serial0/0/0
```
Στην συνέχεια θα πρέπει να προσθέσουμε και στον δρομολογητή R2 static routes ουτος ώστε να μπορεί να δρομολογέι και αυτός πακέτα προς τα υποδίκτυα 192.168.1.0/24 (Network 1), 192.168.2.0/24 (Network 2) στα οποία έχει πρόσβαση μέσω του δρομολογητή R1.

```
R2>enable
R2#show ip route
Codes: C - connected, S - static, I - IGRP, R - RIP, M - mobile, B - BGPD - EIGRP, EX - EIGRP external, O - OSPF, IA - OSPF inter area
      N1 - OSPF NSSA external type 1, N2 - OSPF NSSA external type 2
      E1 - OSPF external type 1, E2 - OSPF external type 2, E - EGP
      i - IS-IS, L1 - IS-IS level-1, L2 - IS-IS level-2, ia - IS-IS inter area
      * - candidate default, U - per-user static route, o - ODR
      P - periodic downloaded static route
Gateway of last resort is not set
C 192.168.3.0/24 is directly connected, FastEthernet0/0
C 192.168.10.0/24 is directly connected, Serial0/0/0
R2#conf t
Enter configuration commands, one per line. End with CNTL/Z.
R2(config)#ip route 192.168.1.0 255.255.255.0 192.168.10.1
R2(config)#ip route 192.168.2.0 255.255.255.0 192.168.10.1
R2(config)#end
R2#
%SYS-5-CONFIG_I: Configured from console by console
R2#show ip route
Codes: C - connected, S - static, I - IGRP, R - RIP, M - mobile, B - BGPD - EIGRP, EX - EIGRP external, O - OSPF, IA - OSPF inter area
      N1 - OSPF NSSA external type 1, N2 - OSPF NSSA external type 2
      E1 - OSPF external type 1, E2 - OSPF external type 2, E - EGPi - IS-IS, L1 - IS-IS level-1, L2 - IS-IS level-2, ia - IS-IS inter area
      * - candidate default, U - per-user static route, o - ODR
      P - periodic downloaded static route
Gateway of last resort is not set
S 192.168.1.0/24 [1/0] via 192.168.10.1
S 192.168.2.0/24 [1/0] via 192.168.10.1
C 192.168.3.0/24 is directly connected, FastEthernet0/0
C 192.168.10.0/24 is directly connected, Serial0/0/0
R2#
```
#### Virtual LANS (VLANs)

Η πρόσβαση σε ένα LAN δίκτυο συνήθως γίνεται μέσω ενός SWITCH. Ένα εικονικό τοπικό δίκτυο (VLAN) μπορεί να δημιουργηθεί σε ένα SWITCH. Τα VLANs επιτρέπουν σε έναν διαχειριστή να χωρίζει δίκτυα βάσει κάποιον κριτηρίων όπως η λειτουργία ή η ομάδα εργασία, χωρίς να λαμβάνεται υπόψη η φυσική τοποθεσία του χρήστη ή της συσκευής. Οι συσκευές σε ένα VLAN λειτουργούν σαν να βρίσκονται στο δικό τους ανεξάρτητο δίκτυο. Κάθε VLAN θεωρείται ένα ξεχωριστώ ανεξάρτητο δίκτυο.

Στο παράδειγμα που παρουσιάζεται στην παρακάτω εικόνα έχουμε συνδεδεμένους στο ίδιο δίκτυο συνολικά 4 υπολογιστές. Συγκεκριμένα έχουμε 2 υπολογιστές (PC0, PC2) οι οποίοι ανήκουν στο δίκτυο 192.168.1.0/24 όπου χρησιμοποιείται από του μαθητές (Students) και άλλους 2 υπολογιστές (PC1, PC3) οι οποίοι ανήκουν στο δίκτυο 192.168.2.0/24 το οποίο είναι ένα δίκτυο που χρησιμοποιούμε για διαχειριστικούς σκοπούς (Management).

Θα κάνουμε χρήση των VLANs ούτος ώστε να δημιουργήσουμε 2 ξεχωριστά εικονικά δίκτυα. Το VLAN 10 για τους Students και το VLAN 99 για το Management δίκτυο.

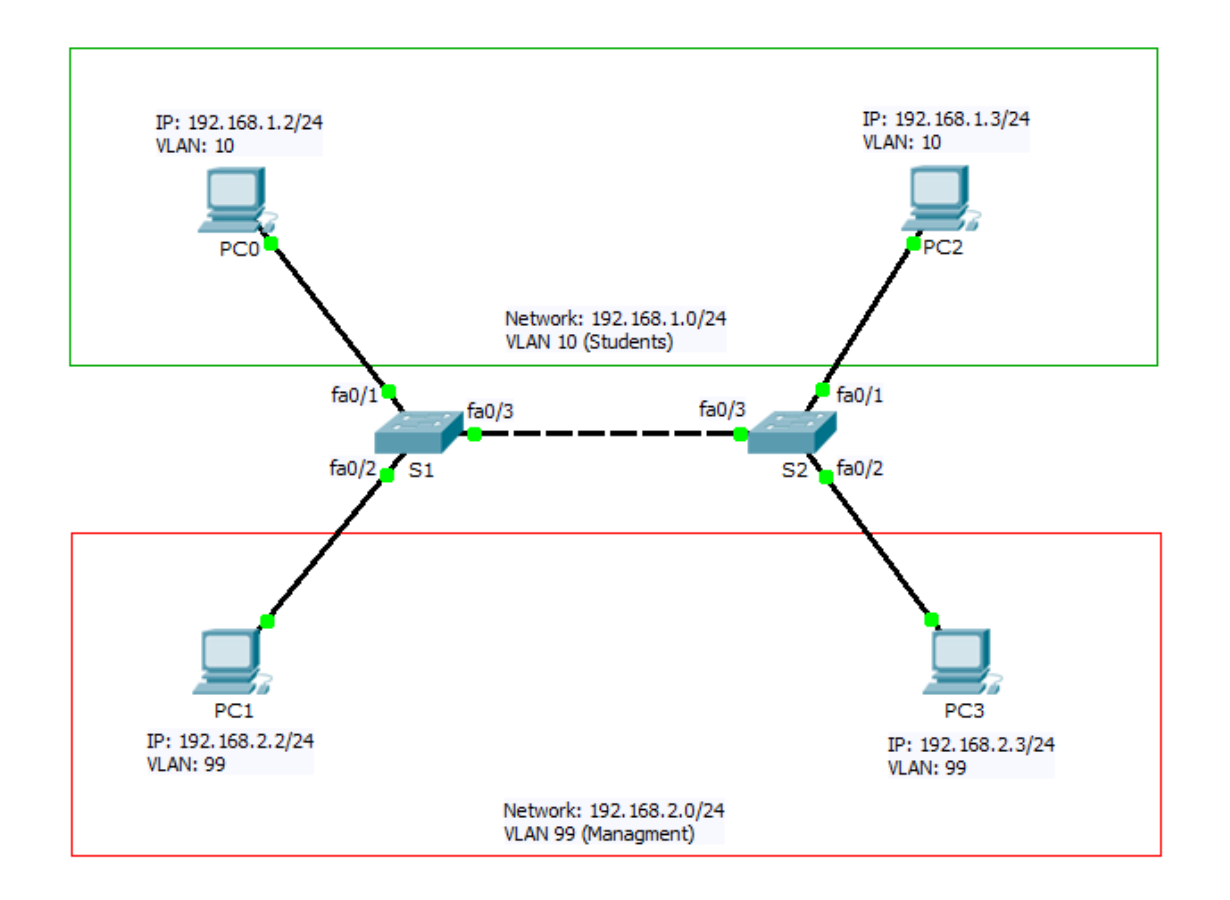

Αρχικά θα πρέπει να δημιουργήσουμε τα VLANs σε κάθε SWITCH που υπάρχει στο δίκτυο μας. Με την εντολή **vlan <<vlan id>>** σε configuration mode μπορούμε δημιουργούμε ένα νέο VLAN. Στην συνέχεια με την εντολή **name <<name>>** μπορούμε να δώσουμε ένα όνομα σε αυτό το VLAN, το όνομα είναι προαιρετικό αλλά είναι σημαντικό γιατί μας βοηθάει στην διαχείριση των VLANs.

Δημιουργία των VLANs στο SWITCH 1 (S1)

```
S1#conf t
S1(config)#vlan 10
S1(config-vlan)#name Students
S1(config-vlan) #vlan 99
S1(config-vlan)#name Management
S1(config-vlan)#end
S1#
```
Με την εντολή **show vlan brief**μπορούμε να επιβεβαιώσουμε την δημιουργία των VLANs.

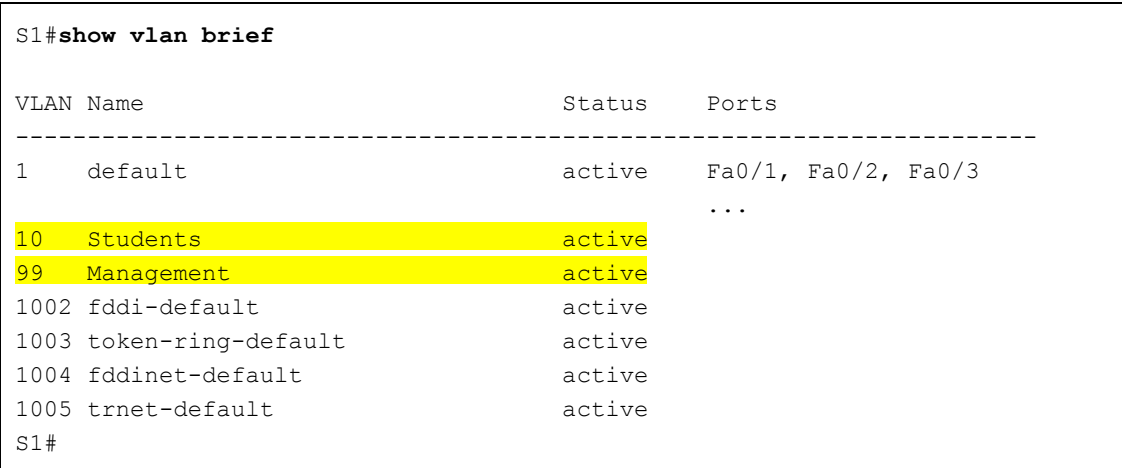

*Στην συνέχεια τα πρέπει να δημιουργήσουμε τα VLANs και στο SWITCH 2 (S2).*

Το επόμενο βήμα είναι να εκχωρήσουμε τα ports/interfaces στο αντίστοιχο VLAN όπου ανήκουν. Αρχικά χρησιμοποιούμε την εντολή **switchport mode access** σε interface mode με την οποία δηλώνουμε πως αυτό το port/interface είναι για πρόσβαση (access) δλδ για συνδέσουμε κάποιο PC. Για να εκχωρήσουμε ένα port/interface σε κάποιο VLAN χρησιμοποιούμε την εντολή **switchport access vlan <<vlan id>>** σε interface mode.

Το PC0 συνδέεται στο SWITCH 1 (S1) στο interface **fa0/1** το οποίο θα πρέπει να εκχωρηθεί στο VLAN 10 καθώς ανήκει στο δίκτυο Students. Το PC1 συνδέεται στο SWITCH 1 (S1) στο interface **fa0/2** το οποίο τα πρέπει να εκχωρηθεί στο VLAN 99 καθώς ανήκει στο Management δίκτυο.

Εκχώρηση των interfaces στα VLANs στο SWITCH 1 (S1)

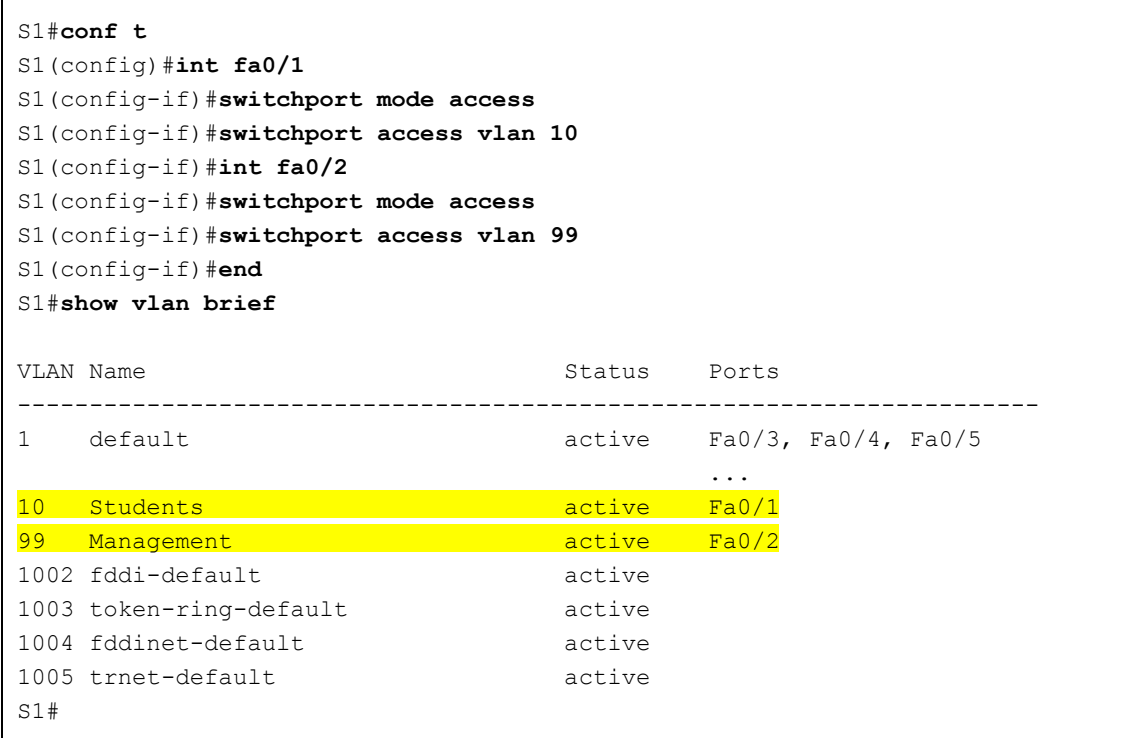

Το PC2 συνδέεται στο SWITCH 2 (S2) στο interface **fa0/1** το οποίο θα πρέπει να εκχωρηθεί στο VLAN 10 καθώς ανήκει και αυτό στο δίκτυο των μαθητών (Students). Το PC3 συνδέεται στο SWITCH 2 (S2) στο interface **fa0/2** το οποίο τα πρέπει να εκχωρηθεί στο VLAN 99 καθώς ανήκει στο Management δίκτυο.

Εκχώρηση των interfaces στα VLANs στο Switch 2 (S2)

```
S2#conf t
S2(config)#int fa0/1
S2(configif)#switchport mode access
S2(configif)#switchport access vlan 10
S2(config-if)#int fa0/2
S2(configif)#switchport mode access
S2(configif)#switchport access vlan 99
S2(config-if)#end
```
Oι υπολογιστές είναι συνδεδεμένοι σε 2 διαφορετικά SWITCH μέσα στο δίκτυο. Αυτό απαιτεί πακέτα και από τα 2 VLAN (Student και Management) να μεταφέρονται από SWITCH σε SWITCH. Για να γίνει αυτό τα ports/interfaces που συνδέουν τα SWITCH μεταξύ τους θα πρέπει να οριστούν σε TRUNK mode ούτως ώστε να μεταφέρουν πακέτα και των δύο VLAN (Γραμμές Ζεύξης) TRUNK LINES.

Για να ορίσουμε ένα interface ως ένα TRUNK interface χρησιμοποιούμε την εντολή **switchport mode trunk.**

Στο SWITCH 1 (S1) το interface **fa0/3** είναι αυτό που συνδέεται με το άλλο SWITCH (S2) άρα είναι αυτό που πρέπει να εκχωρηθεί ως TRUNK interface.

Εκχώρηση του fa0/3 ως TRUNK interface στο SWITCH 1

```
S1#conf t
S1(config)#int fa0/3
S1(configif)#switchport mode trunk
S1(config-if)#end
S1#
```
Αντίστοιχα στο SWITCH 2 (S2) το interface **fa0/3** είναι αυτό που συνδέεται με το άλλο SWITCH (S1) άρα είναι αυτό που πρέπει να εκχωρηθεί ως TRUNK interface.

Εκχώρηση του fa0/3 ως TRUNK interface στο SWITCH 2

```
S2#conf t
S2(config)#int fa0/3
S2(configif)#switchport mode trunk
S2(config-if)#end
S2#
```
Τέλος μπορεί να έχουμε και κάποιον ROUTER ο οποίος να συνδέεται πάνω στο δίκτυο μας για να μπορούν αυτά τα VLANs που έχουμε δημιουργήσει να επικοινωνούν με άλλα υποδίκτυα η με το internet όπως φαίνεται στο παρακάτω σχήμα.

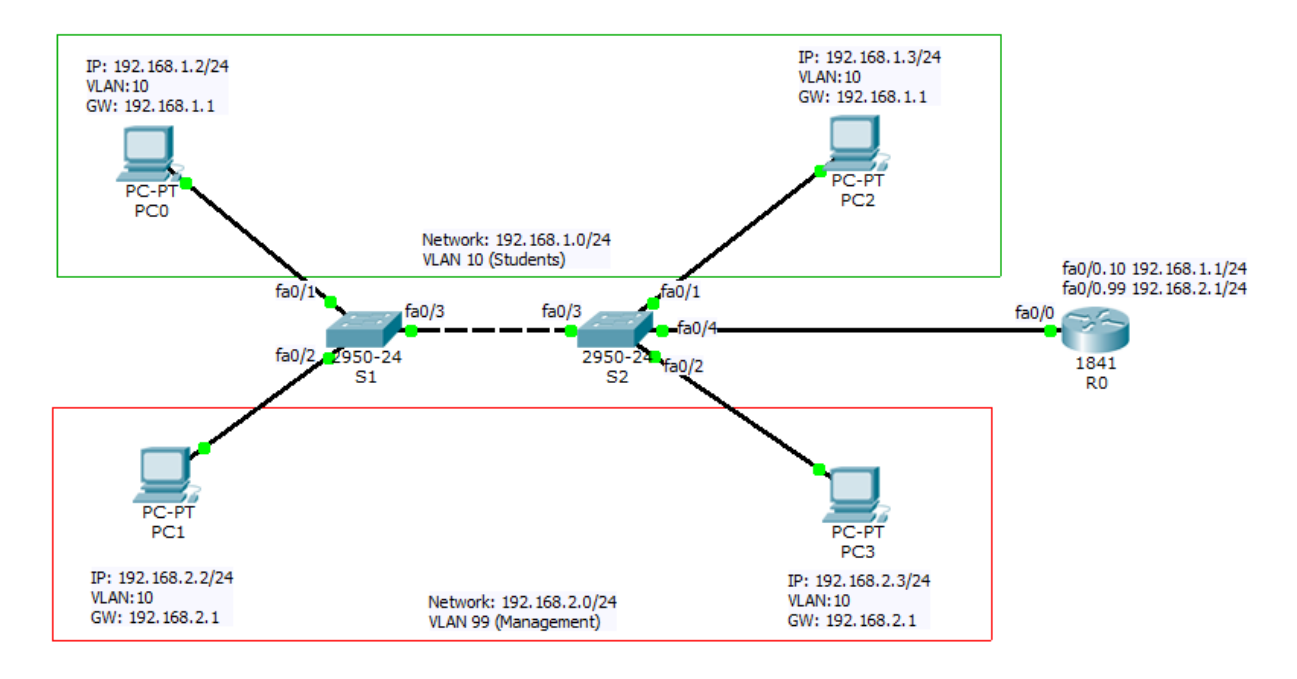

Για να κάνουμε τον ROUTER να επικοινωνήσει με τα 2 VLANs που έχουμε δημιουργήσει έχοντας συνδέσει τον ROUTER με το δίκτυο μόνο με ένα καλώδιο θα πρέπει να κάνουμε χρήση των subinterfaces. Τα subinterfaces είναι εικονικά interfaces τα οποία δημιουργούνται πάνω σε ένα κανονικό interface. Τα sub-interfaces έχουν όλες τις λειτουργίες ενός κανονικού interface.

Το interface **fa0/0** του ROUTER είναι συνδεδεμένο στο δίκτυο άρα σε αυτό το interface του ROUTER θα πρέπει να δημιουργήσουμε τα 2 subinterfaces και να τους δώσουμε IP ούτως ώστε να είναι δυνατή η επικοινωνία των VLANs με τον ROUTER.

Ένα subinterface έχει την εξής μορφή **<<interface>>.<<vlan\_id>>** Π.χ άν θέλουμε να δημιουργήσουμε ένα subinterface για το **VLAN 10** πάνω στο interface **fa0/0** το subinterface θα έχει την μορφή **fa0/0.10**

Για την επικοινωνία λοιπόν με το **VLAN 10** για πρέπει να δημιουργίσουμε το subinterface **fa0/0.10** και να του δώσουμε μία διεύθυνση IP η οποία ανήκει στο **VLAN 10** όπως η **192.168.1.1/24**. Αυτή η διεύθυνση IP θα είναι και το Gateway των υπολογιστών που ανήκουν σε αυτό το VLAN.

Δημιουργία του subinteface για την επικοινωνία με το VLAN 10

```
R0#conf t
R0(config)#int fa0/0.10
R0(config-subif)#encapsulation dot1q 10
R0(configsubif)#ip address 192.168.1.1 255.255.255.0
```
Για την επικοινωνία με το **VLAN 99** για πρέπει να δημιουργίσουμε το subinterface **fa0/0.99** και να του δώσουμε μία διεύθυνση IP η οποία ανήκει στο **VLAN 99**όπως η **192.168.2.1/24**.

Δημιουργία του subinteface για την επικοινωνία με το VLAN 99

```
R0#conf t
R0(config)#int fa0/0.99
R0(configsubif)#encapsulation dot1q 99
R0(configsubif)#ip address 192.168.2.1 255.255.255.0
```
Αφου δημιουργήσουμε τα 2 subinterfaces και τους δώσουμε IP θα πρέπει να ενεργοποιήσουμε το κύριο interface, το fa0/0.

```
R0#conf t
R0(config)#int fa0/0
R0(configif)#no shutdown
```
Με την εντολή **show ip int brief** μπορούμε να επιβεβαιώσουμε την δημιουργία των subinterfaces

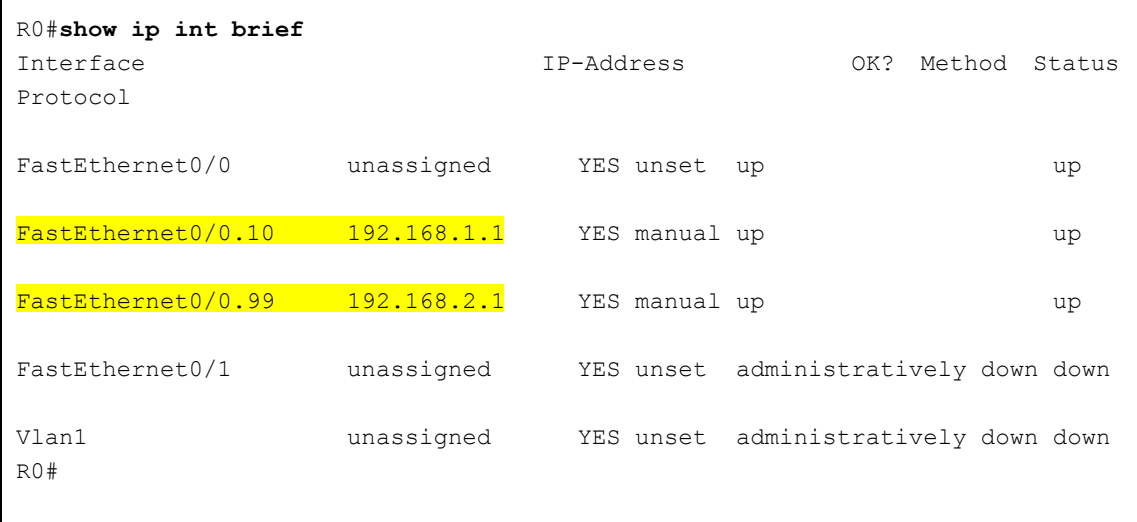

Tέλος στο SWITCH 2 (S2) θα πρέπει να εκχωρίσουμε το interface fa0/4 ως ένα trunk interface για να είναι δυνατή η επικοινωνία του ROUTER με όλα τα VLANS του δικτύου. Με την εντολή **show int trunk** μπορούμε να επιβεβαιώσουμε την σωστή εκχώρηση των Trunks σε ένα SWITCH.

Εκχώρηση του fa0/4 ως TRUNK interface στο SWITCH 2 για την επικοινωνία με τον ROUTER

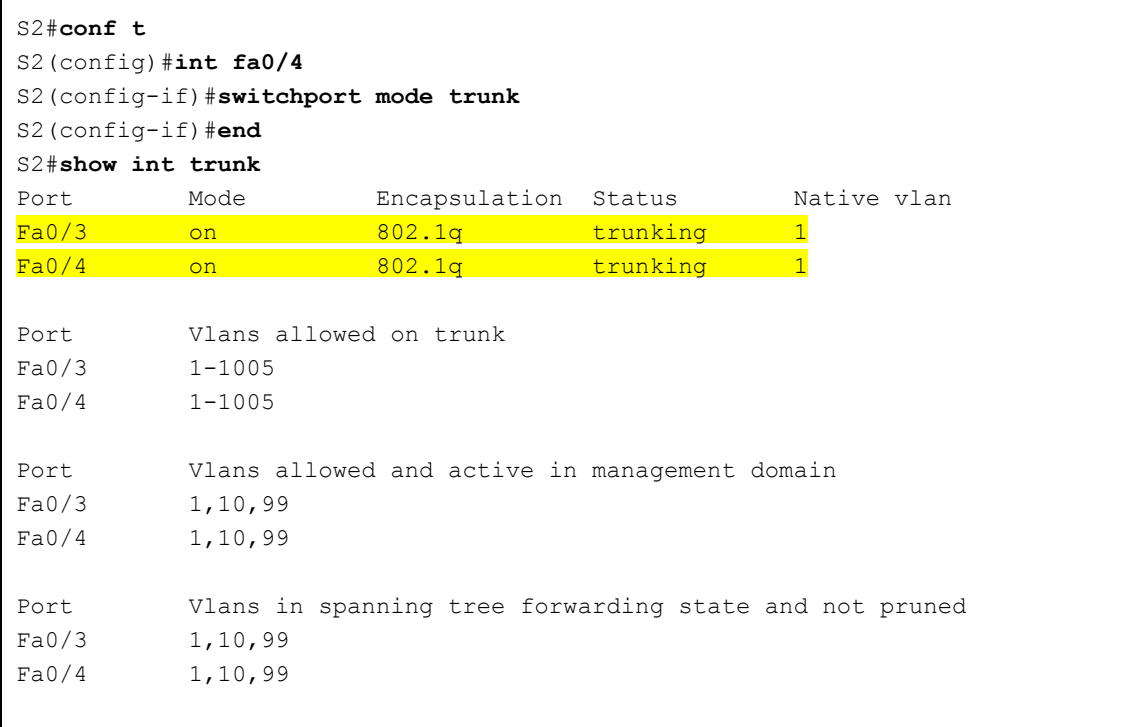

# Αποθήκευση του configuration

Πλέον έχουμε κάνει όλες τις βασικές ρυθμίσεις στον Cisco router και το μόνο που μένει είναι να τις σώσουμε στην NVRAM. Η εντολή που θα χρειαστούμε είναι η copy running-config startup-config και μπορούμε να την χρησιμοποιήσουμε ενώ είμαστε στο privilege mode.

```
Router#copy running-config startup-config
Destination filename [startup-config]?
Building configuration...
[OK]
```
### Πίνακας Εντολών

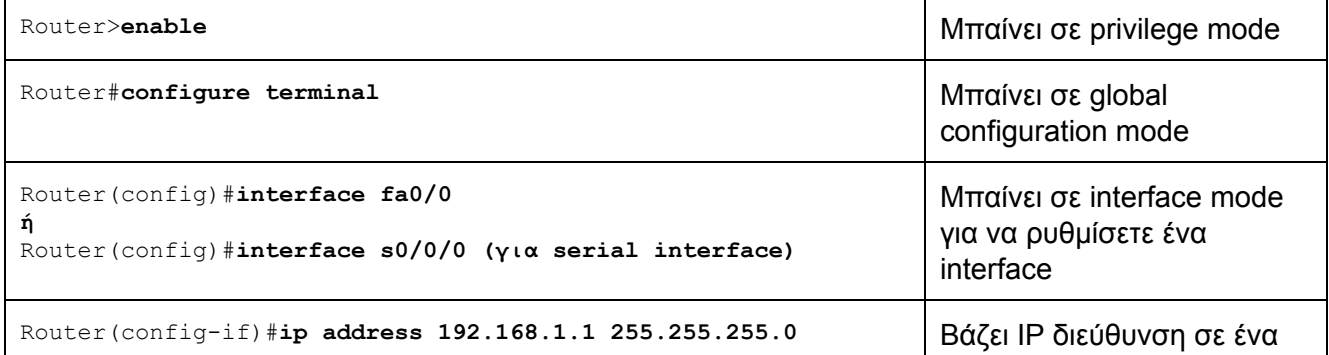

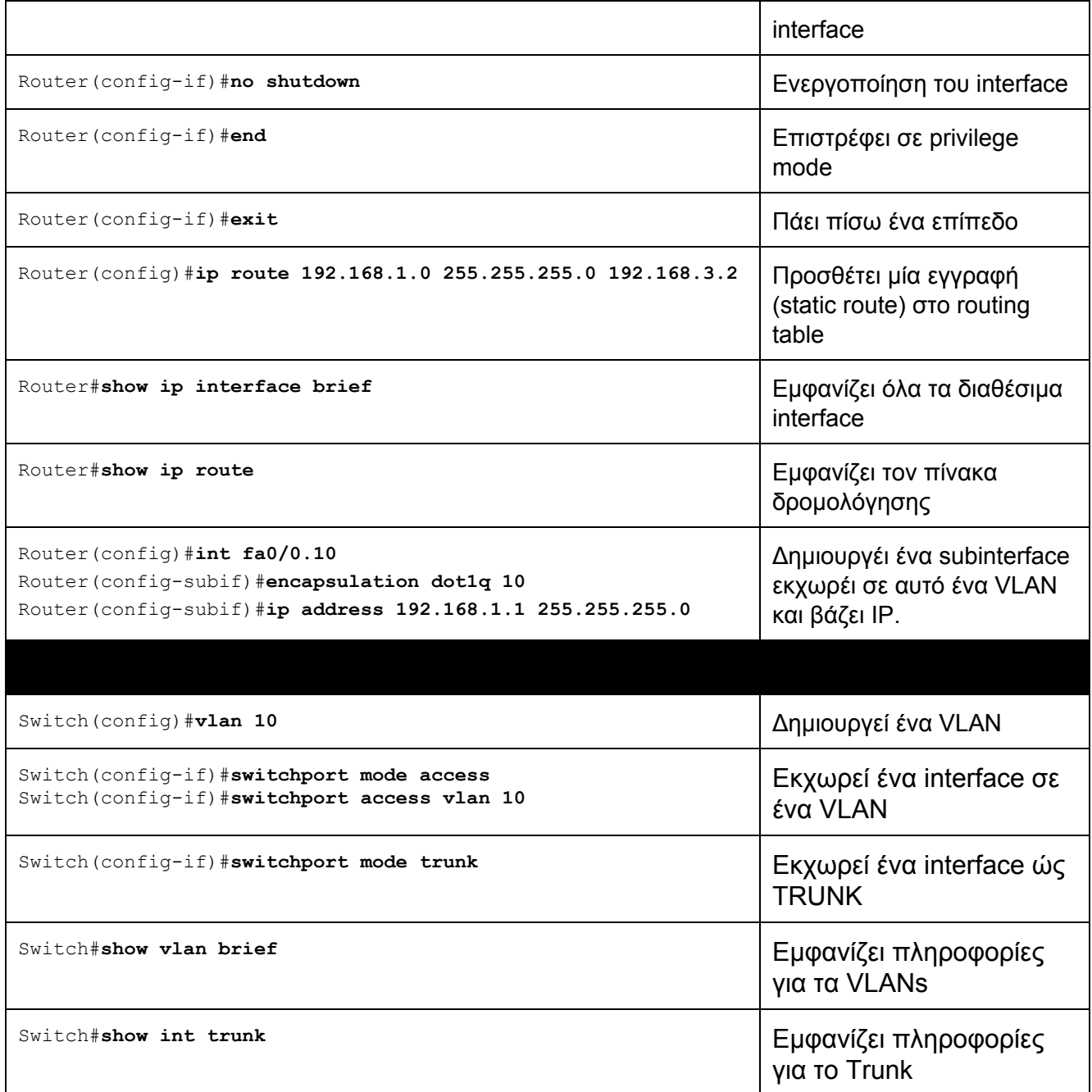